## eGO Academy

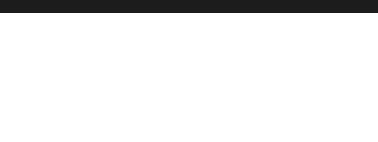

**Software** 

## **How to convert JPEG files to PNG?**

Users can convert their logos to PNG using an online tool.

.................................................................................................................................................................. <http://pixlr.com/editor> allows users to quickly and easily convert their logos from JPEG to PNG.

To do so, take the following steps:

**1.** Open the *link* and select '**Open image from computer'**;

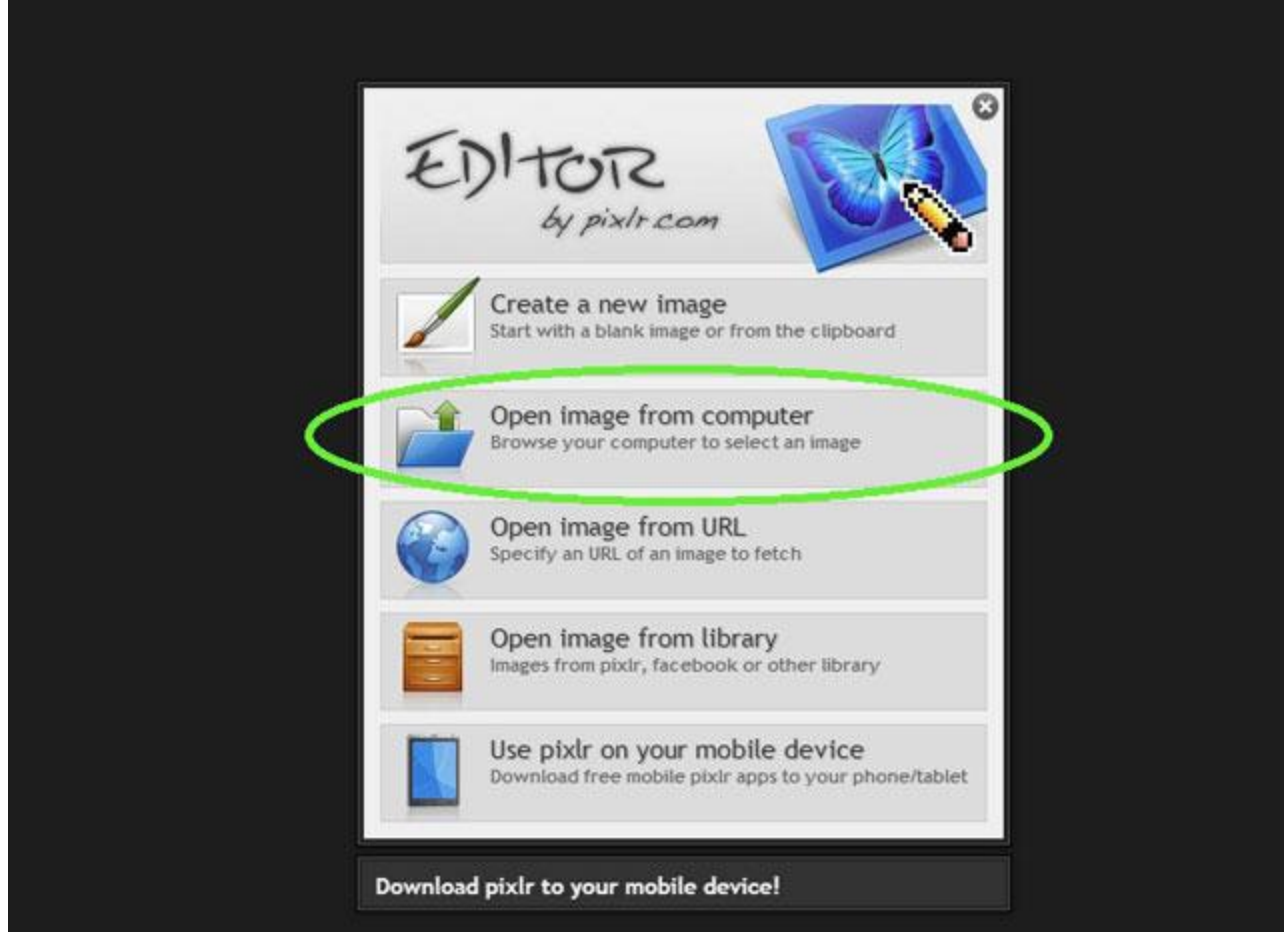

## **2.** Select the logo you want;

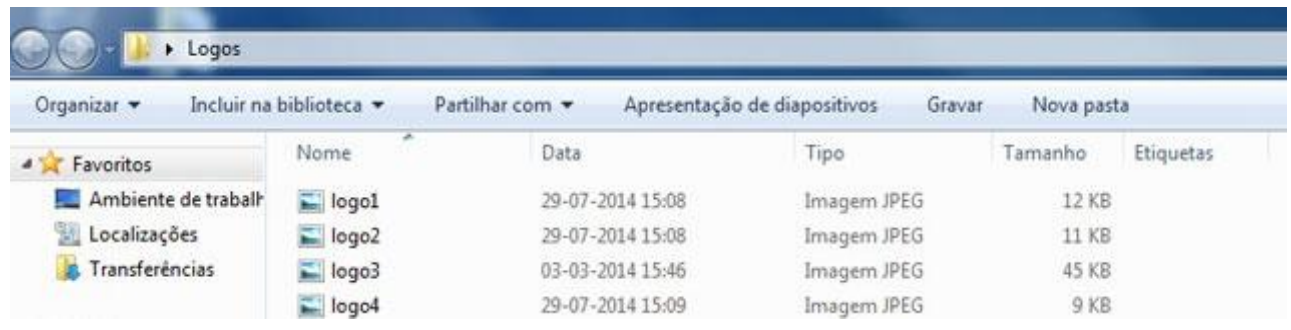

**3.** Then, click the '**File'** tab and select '**Save'**;

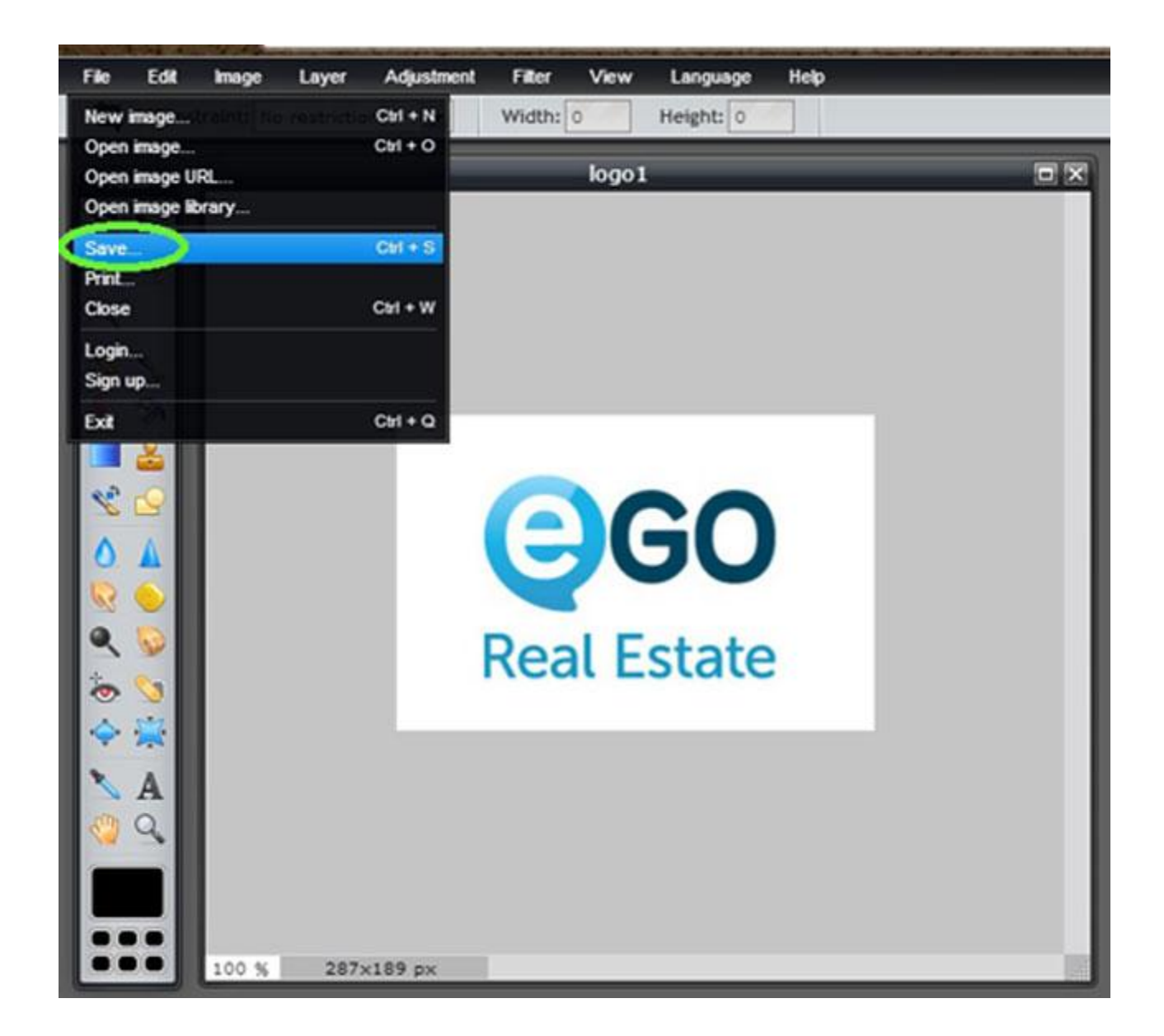

**4.** In the format options, select PNG and click '**OK**';

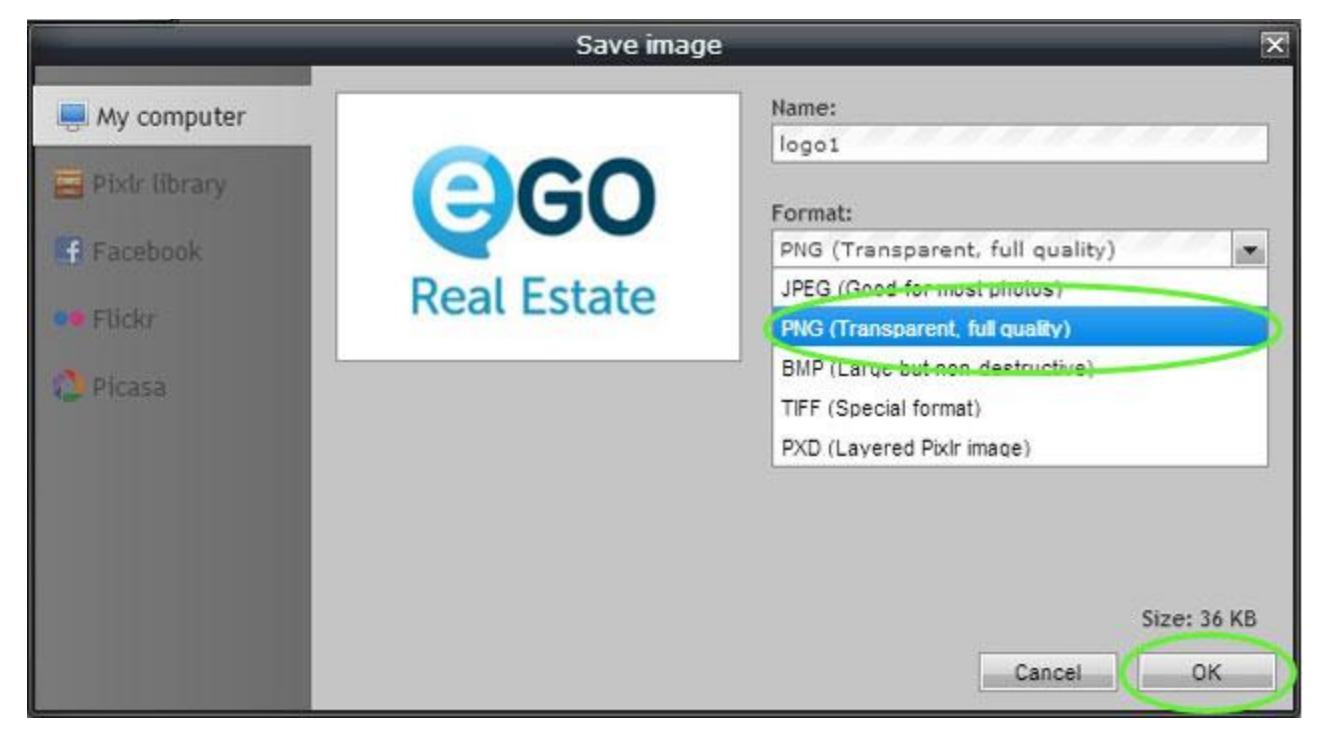

**5.** Now you have your logo in PNG format;

..................................................................................................................................................................

Learn more at: http://academia.egorealestate.com

**Questions:** [support@egorealestate.com](file://storage/publico/Angelica%20Rivas/PDF/teste2/site/Academia-Passo%201/support@egorealestate.com)